Setup PM Designer to Access Siemens PLC via Ethernet

1. On Link Properties dialog General TAB, Select Direct Link(Ethernet) in Link Type, Select Siemens AG in Device/Server and Select SIMATIC S7 Ethernet as showing in the following picture

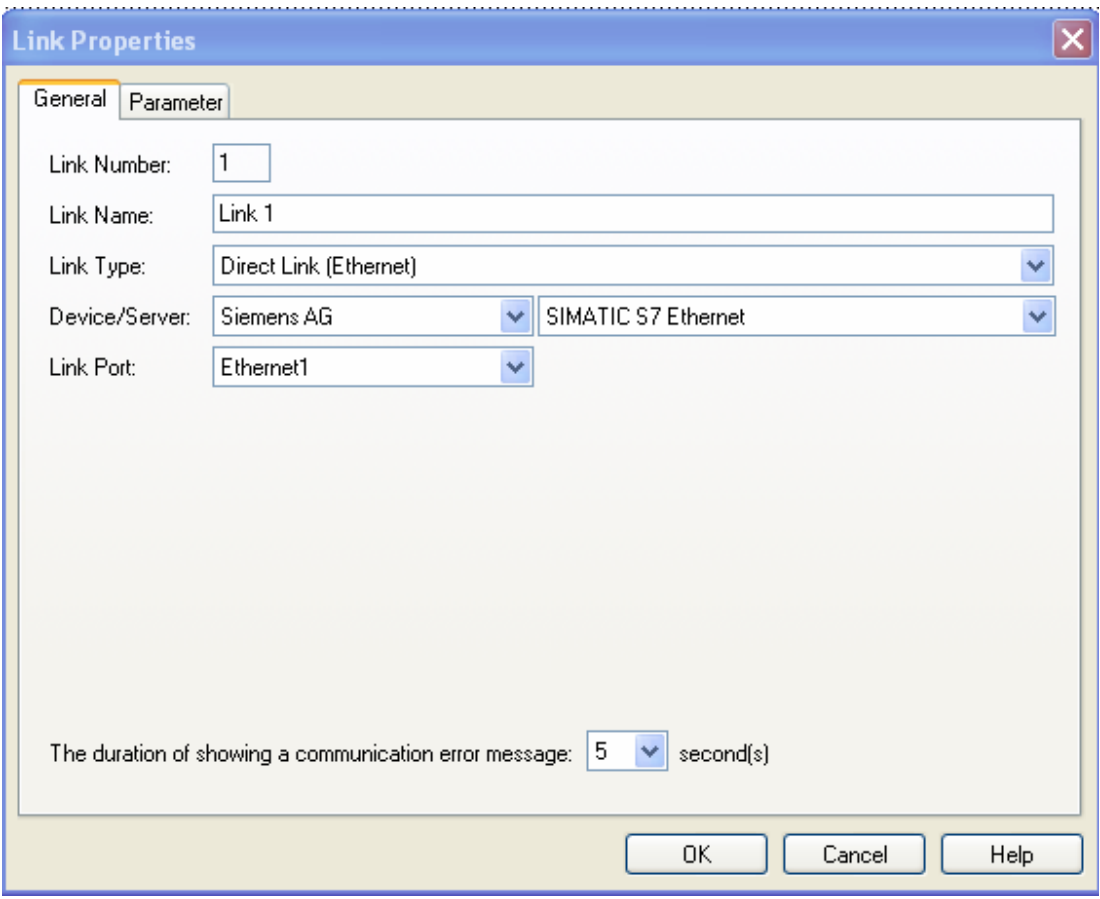

2. On Link Properties dialog Parameter TAB, enter IP Address and Port as usual. The Important thing is to input the correct value of Rack Number and Slot number. You have to change these two values according to your PLC configuration. Checking "Use Default Rack and Slot Number" will reset the Rack Number and Slot Number to default value.

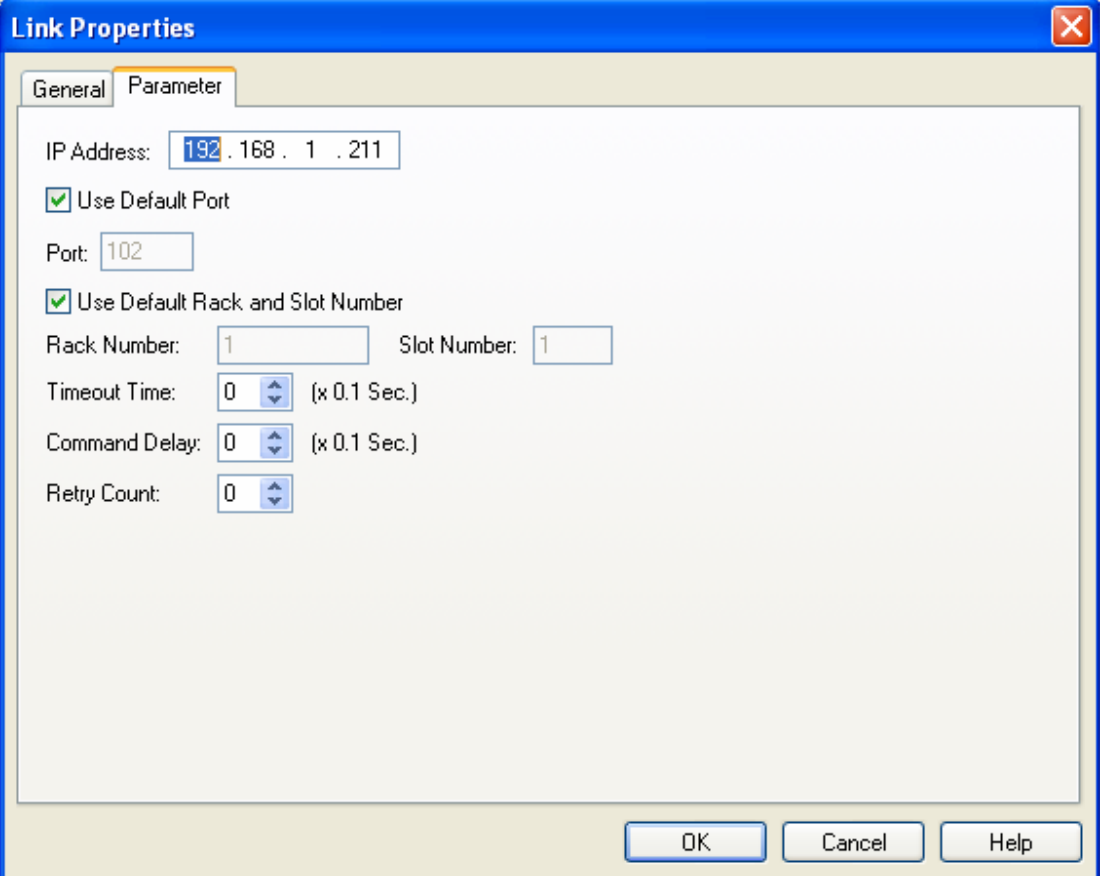

3. It is very important that all the blocks you created in your PLC program must have the "Symbolic access only" option unchecked in order to allow PV panel access the blocks, otherwise your blocks in PLC program can not be accessed by PV panel and communication error would be displayed on PV panel screen.

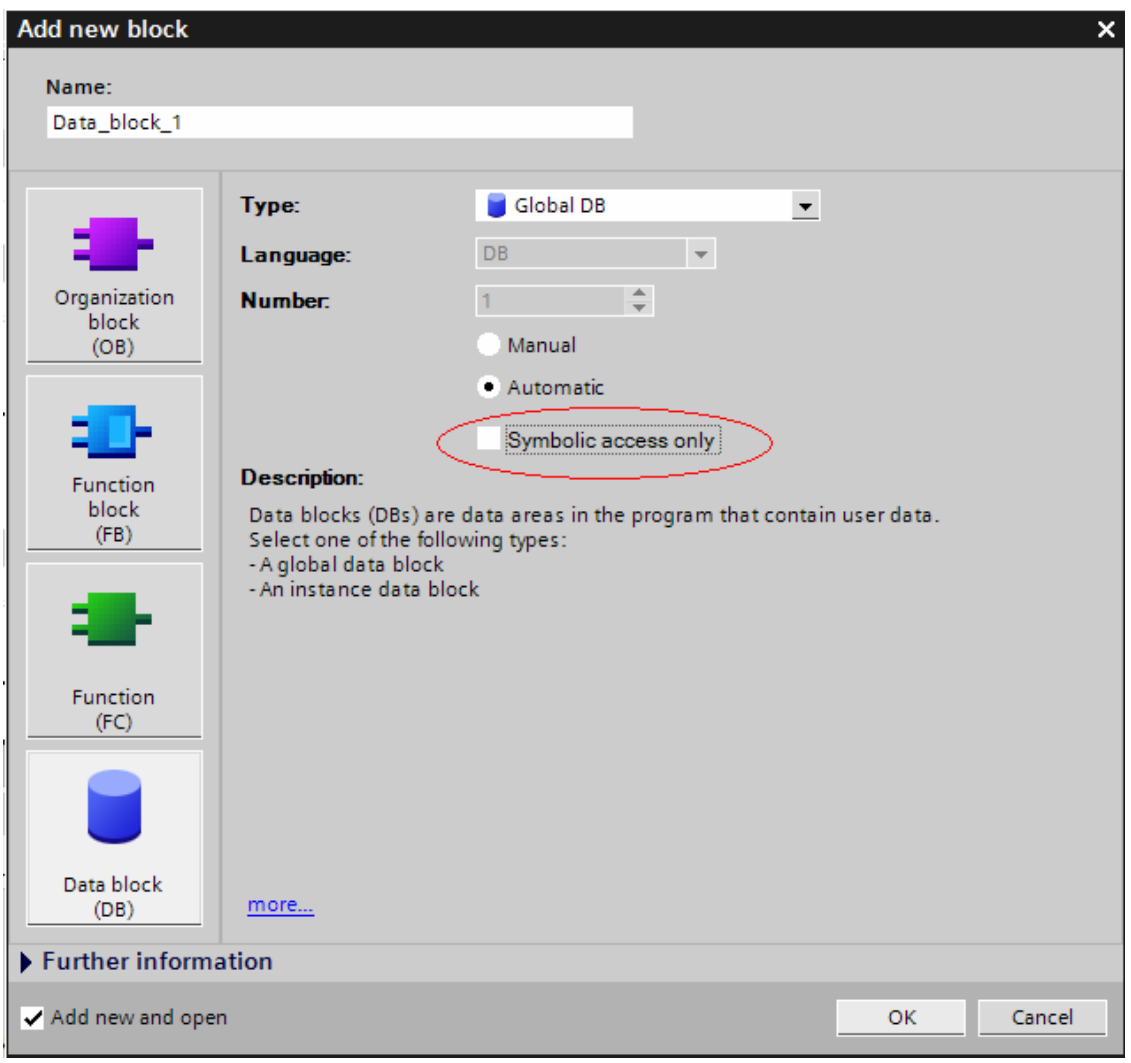